# 기말수업만족도 설명서

# 기말수업만족도 매뉴얼(학생)

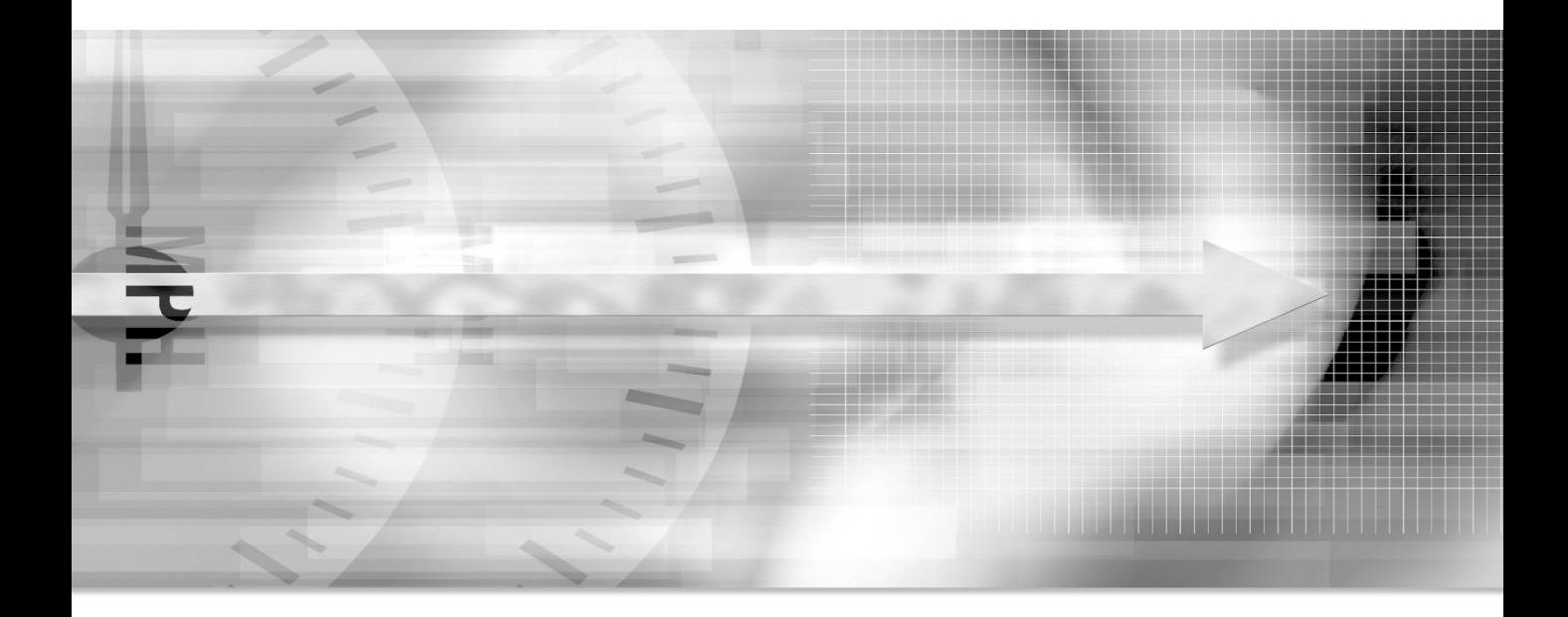

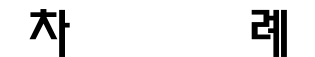

# 1. 메인화면 ----------------------------------- 3

## 1. 메인화면

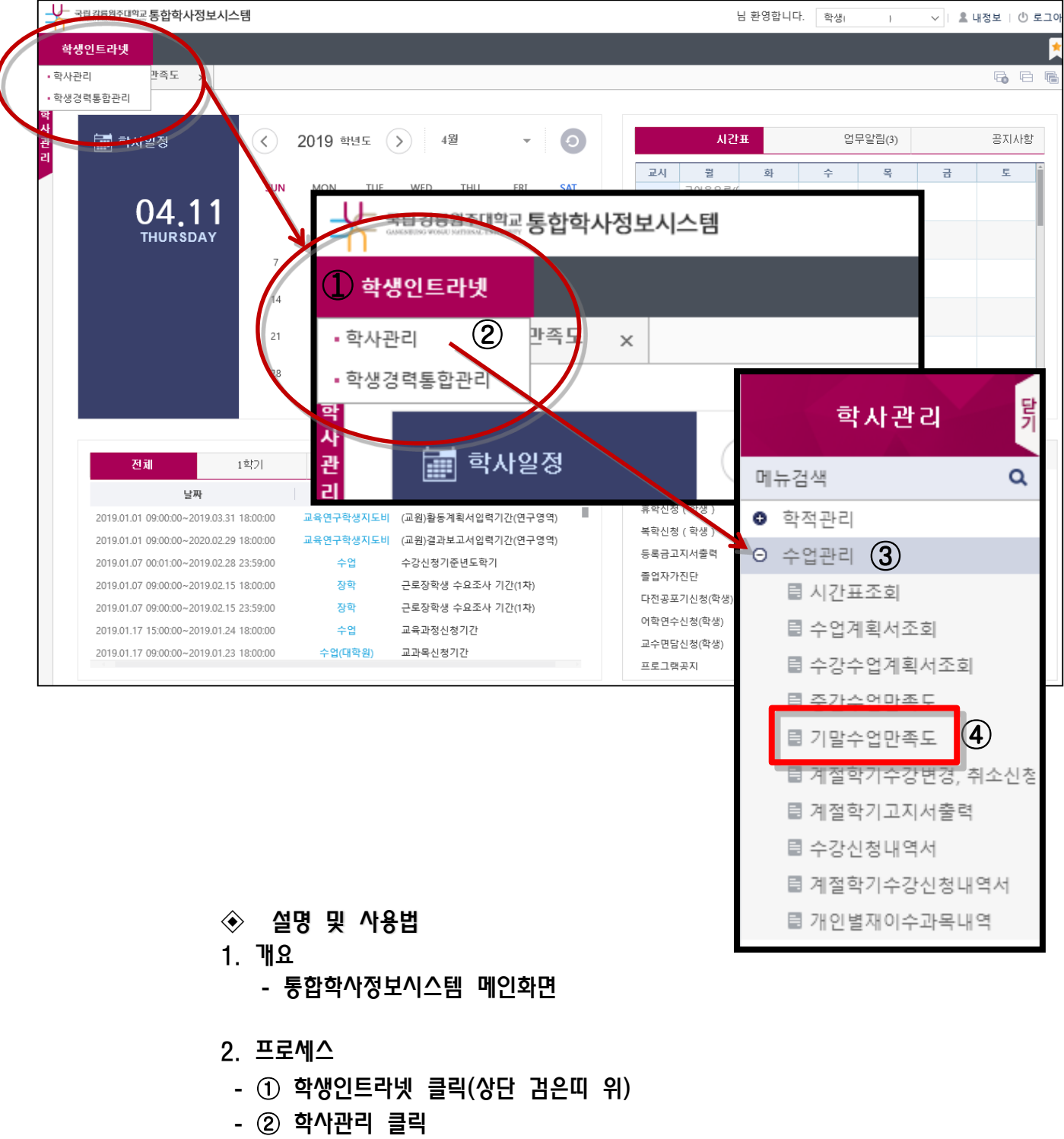

- ③ 수업관리 클릭
- ④ 기말수업만족도 클릭

2. 기본화면

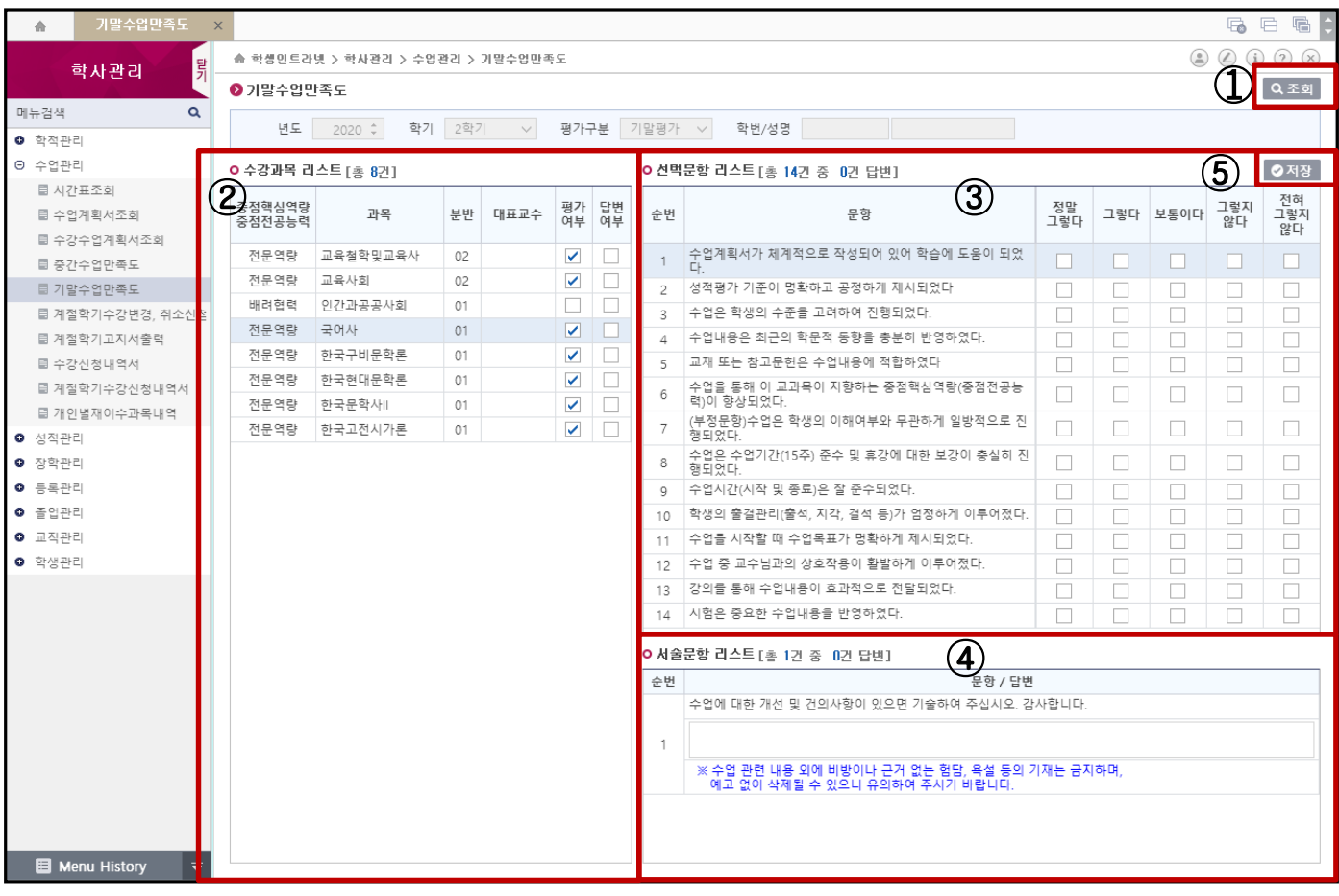

#### ◈ 설명 및 사용법

- 1. 개요
	- 기말수업만족도 화면
	- 한번 실시된 기말수업만족도는 저장 후 다시 실시 할 수 없으므로 신중히 입력한다.

#### 2. 프로세스

- 기말수업만족도는 다음과 같이
	- ① 조회버튼을 클릭하면 ② 수강과목리스트에 교과목 목록 확인
- 교과목 선택 후 ③ 선택문항(14개)과 ④ 서술문항을 입력한 후
	- ⑤ 저장버튼을 클릭하여 기말수업만족도를 수행한다.

# 3. 수업만족도

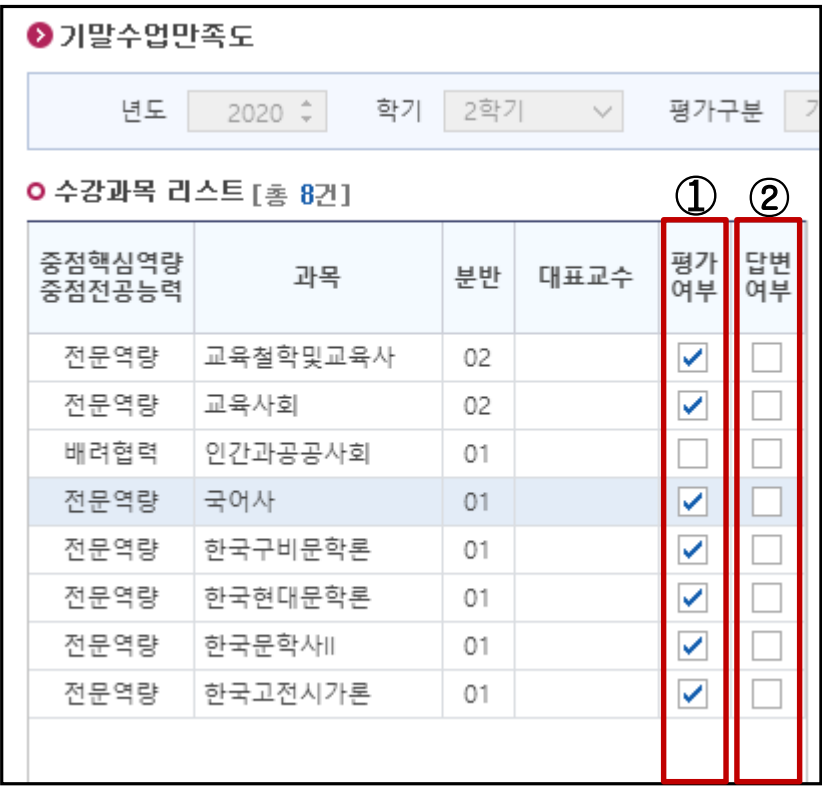

#### ◈ 설명 및 사용법

- 1. 개요
	- 학생이 수강 신청한 기말수업만족도 대상 강좌 목록
	- ① 평가여부 : 체크된 교과목은 수업만족도 대상
	-
	- ② 답변여부 : 체크된 교과목은 수업만족도 수행완료

#### 2. 프로세스

- 수업만족도 대상 교과목을 선택하여 오른쪽 문항에서 수행

### 3. 수업만족도

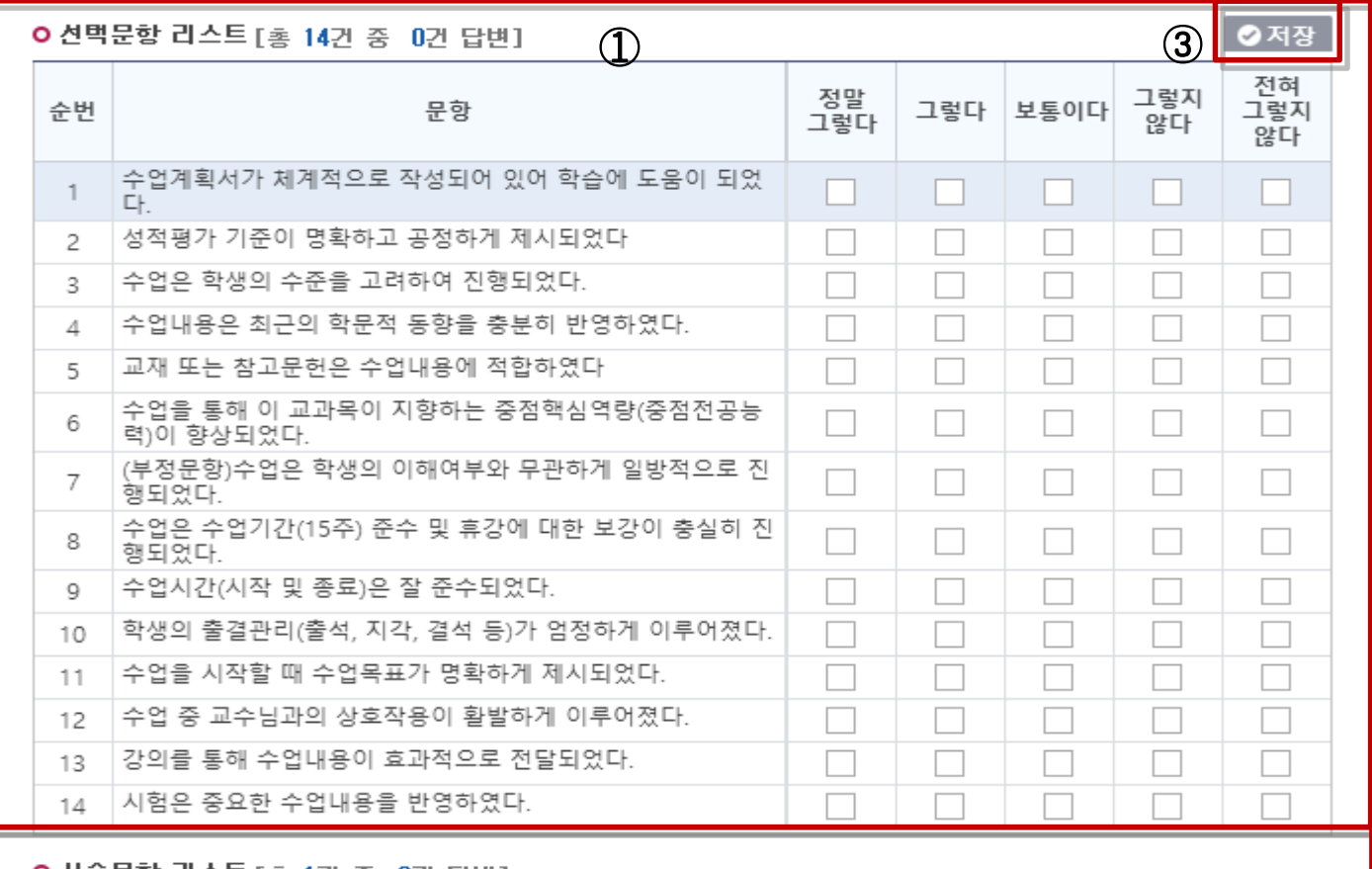

#### O 서술문항 리스트 [총 1건 중 0건 답변] 2

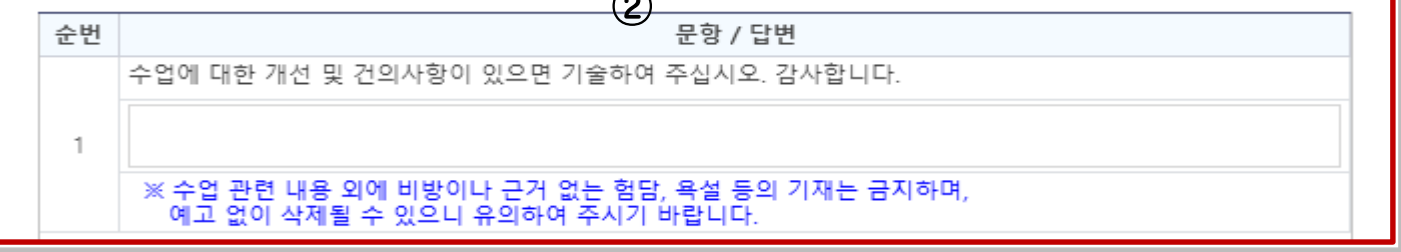

#### ◈ 설명 및 사용법

- 1. 개요
	- 기말수업만족도 항목
	- ① 수업만족도 객관식문항
	- ② 수업만족도 주관식문항
- 2. 프로세스
	- ①객관식문항과 ② 주관식문항을 선택 입력한다.
	- 평가가 완료하기 위하여 ③ 저장버튼을 클릭한다.
	- 6 -- 한 번 실시된 기말수업만족도는 저장 후 다시 실시할 수 없으므로 신중히 입력한다.

종합정보시스템 강릉원주대학교

# 3. 수업만족도

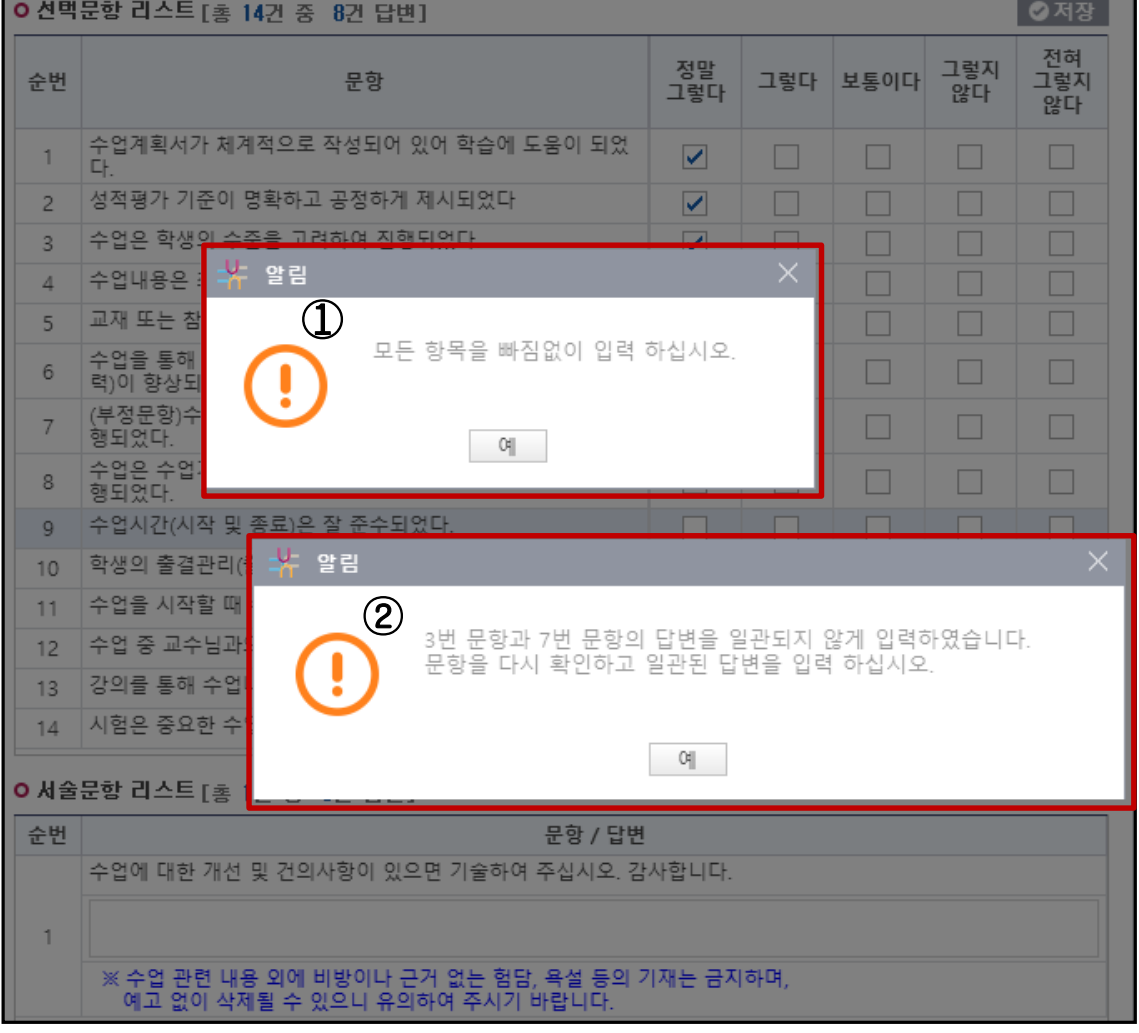

- ◈ 설명 및 사용법
- 
- 
- 1. 개요

2. 프로세스

- 
- - 부정문항 평가 확인
	-
	-
	-
	-
	-
	-
	-
	-
	-
	-
	-
	-
	-
	-
	-
	-
	- 미평가 항목 확인

메시지 창이 뜬다.

- 
- 
- 
- 
- 

- ①객관식 문항 입력 안했을 경우 - ②부정문항 평가가 잘못된 경우

반대로 해야 저장이 가능

3. 유의사항

- 수업만족도 문항중 3번 문항의 반대되는 문항이 7번 문항으로써 답변을

- 수업만족도 입력시 미평가 항목 있거나 부정문항 대해 위 그림과 같이

- 4. 기타사항
- 기말수업만족도에 대하여 문의 사항이 있으면 연락바랍니다.
- 교육혁신과 : 수업만족도 담당자 (033-640-1604)